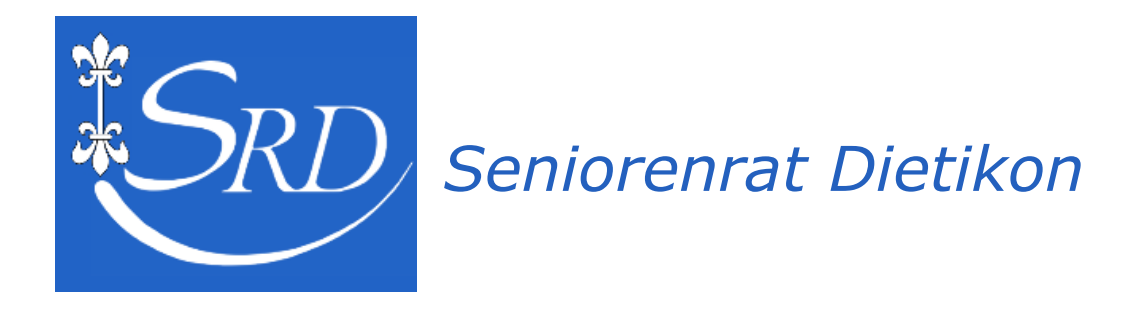

# **Dig[iT]reff - 1.3.2023**

- **Die Windows-Logo-Taste**
- $\Rightarrow$  **Schutz vor Spyware**
- **Ein Wort zum Passwort**

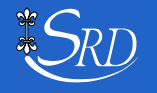

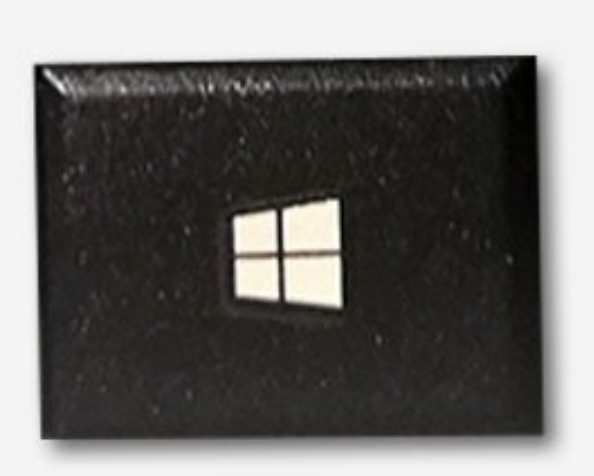

# **Windows-Taste**

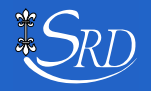

Dig[iT]reff © Walter Riedle 1.3.2023 / 2

#### **Wo finde ich die Windows-Taste?**

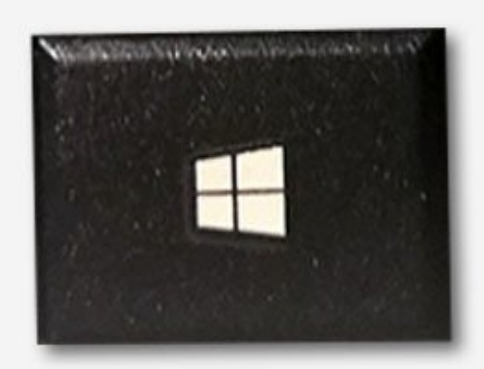

# **Windows-Taste**

**Auf der Tastatur unten links, zwischen der Strg- und der Alt-Taste:** {Strg(DE/AT) oder Ctrl(CH)}

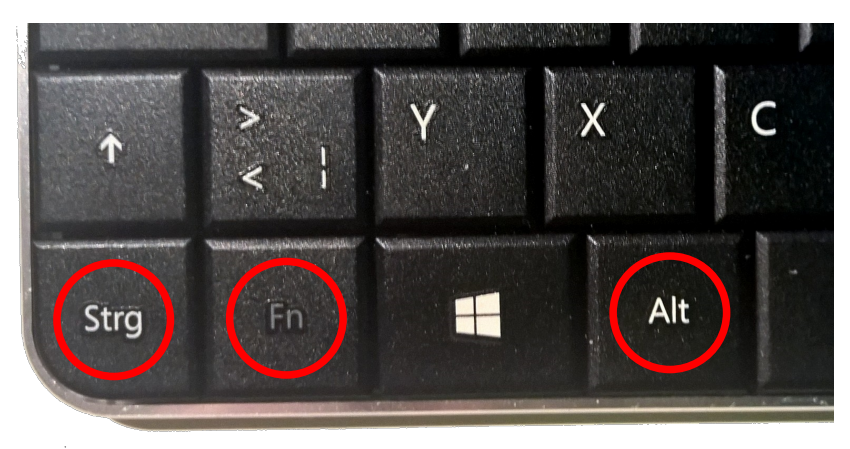

#### **Dazwischen liegt noch die Fn-Taste (=Funktionstaste)**

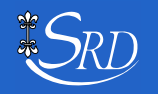

### **Wozu dient die Windows-Taste?**

Nur die Windows-Taste **Eggedrückt, öffnet sich das Start-Menü.** Beim erneuten Klicken verschwindet es wieder. Dies entspricht dem Anklicken des Start-Knopfs mit der Maus oder der Tastenkombination Ctrl + Esc.

#### **Interessanter sind jedoch die Tastenkombinationen**

Bekannt sind sicher folgende Windows-Tastenkombinationen:

- ➢ Ctrl + 'C': Ausgewählten Bereich in Zwischenablage kopieren.
- ➢ Ctrl + 'V': Zwischenablage-Inhalt einfügen.
- ➢ Ctrl + 'X': Wie Ctrl + 'C', jedoch im Ursprung löschen.

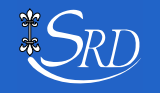

#### **Weitere interessante Kombinationen:**

- $\mathbb{H}$  + 'A' Öffnet das Info-Center
- $\mathbb{H}$  + 'E' Öffnet den Windows-Explorer
- $\mathbf{\boxplus}$  + 'I' Öffnet die System-Einstellungen
- $\mathbb{H}$  + 'D' Minimiert alle Fenster und zeigt den Desktop
- $\mathbb{H}$  + 'L' Sperrt den Bildschirm
- $\mathbf{\mathbf{\mathbf{\mathbf{H}}} + 'V'$  Öffnet den Zwischenablageverlauf
- $\mathbb{H}$  + 'X' Öffnet das Quicklink-Menu
- $\mathbb{H}$  + 'W' Öffnet die Widgets (Aktualitäten)

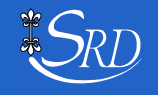

### **Weitere interessante Kombinationen:**

- $\mathbf{\boxplus}$  + '.' Öffnet den Emoji-Bereich.
- $\mathbb{H}$  + '+' Öffnet die Bildschirmlupe resp. vergrössert.
- $\mathbf{H}$  + '-' Verkleinert bei offener Bildschirmlupe.
- $+ + +$  + 'S' Screenshot eines Bildschirmteils
- $\mathbf{\boxplus}$  + Ctrl +  $\Leftrightarrow$  Offnet den virtuellen Desktop rechts
- $\mathbf{\boxplus}$  + Ctrl +  $\Leftrightarrow$  Offnet den virtuellen Desktop links

Wichtiger Hinweis:  $\rightarrow$  Entfernen der Bildschirmlupe mit  $\rightarrow$  + Esc.

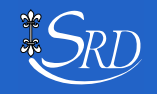

Sämtliche Tastenkombinationen finden sich im Internet bei

Microsoft: [Tastenkombinationen in Windows](https://support.microsoft.com/de-de/windows/tastenkombinationen-in-windows-dcc61a57-8ff0-cffe-9796-cb9706c75eec)

Wikipedia: [Windowstaste](https://de.wikipedia.org/wiki/Windowstaste)

#### **Und jetzt noch ein Wort zu den virtuellen Desktops:**

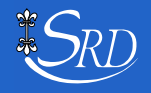

#### Haben Sie dieses Zeichen auf der Taskleiste auch schon bemerkt?

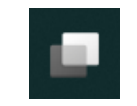

Sie können so mehrere Desktops auf dem PC nebeneinander verwenden. Dabei lassen sich Elemente vom einen Desktop in den andern kopieren resp. verschieben.

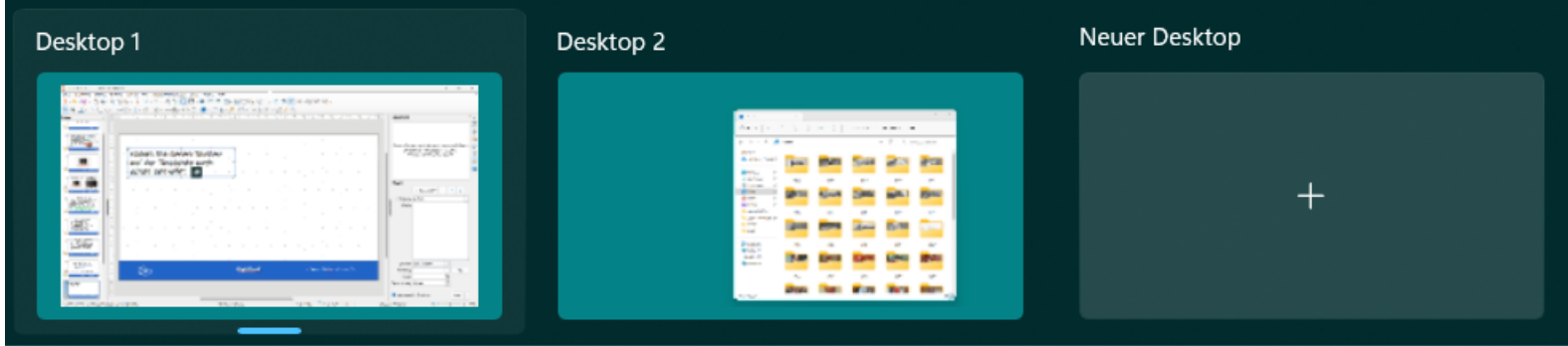

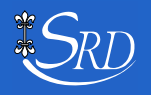

# **Und nun zu einem ganz anderen Thema: Ein Wort zur Sicherheit auf dem PC!**

Wichtig sind dabei unter anderem:

- Ein aktuelles Betriebssystem (updatetes Windows)
- Aktuelle Anwenderprogramme
- Eine aktive Firewall und ein guter Virenschutz
- Starke, einmalige Passwörter

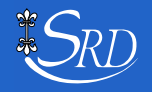

#### *Welche Anti-Viren-Software ist die beste?*

Lange war die Anti-Viren-Software von Microsoft «Defender» unbrauchbar.

Seit dem Einsatz unter Windows 10 ist sie anderen Anti-Viren-Produkten ebenbürtig. Ein weiteres Virenschutz-Programm zu installieren ist nicht nötig.

Trotzdem empfehle ich ein auf Spyware spezialisiertes Antiviren-Programm, insbesondere, wenn Bankgeschäfte über den PC erledigt werden:

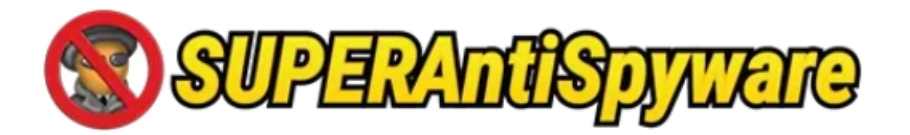

Das Programm gibt es in einer kostenlosen Version!

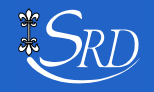

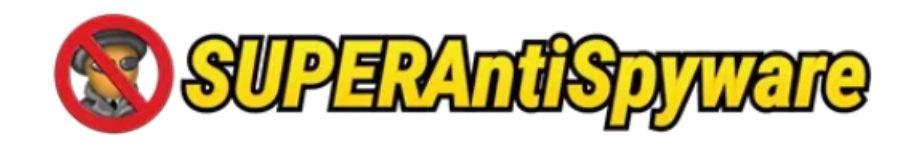

#### Das Programm schützt vor:

 $\odot$  Keyloggers

 $\odot$  Hijackers

 $\odot$  Rootkits

 $\odot$  Cryptominers

 $\odot$  PUPs

⊘Malware

 $\odot$ Spyware

⊘Adware

 $\odot$  Trojans

 $\odot$  Worms

 $\odot$  Ransomware

- → Das Programm gibts in einer kostenlosen Version.
- → Die Pro-Version kostet pro PC\*Jahr ca.\$ 40.--

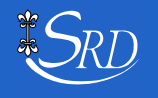

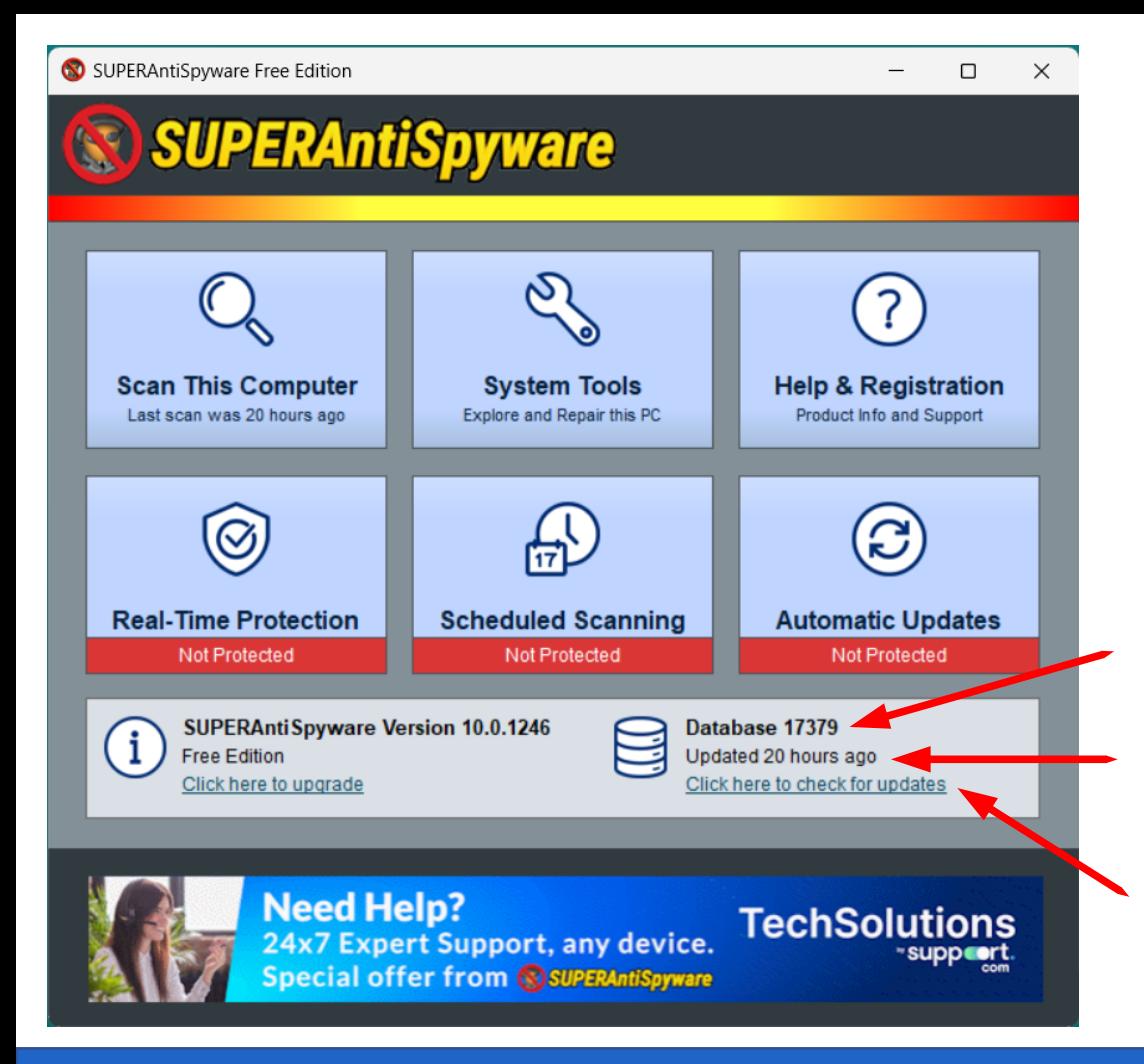

So sieht der Grundbildschirm aus nach dem Start von SUPERAntiSpyware.

Versionsnummer der Datenbank mit den Vergleichssequenzen.

Hier steht, wie lange nicht mehr updated wurde.

Anklicken, denn hier wird geprüft, ob Updates vorhanden sind.

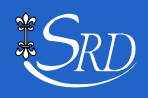

 $\Box$ 

 $\times$ 

#### **SUPERAntiSpyware**

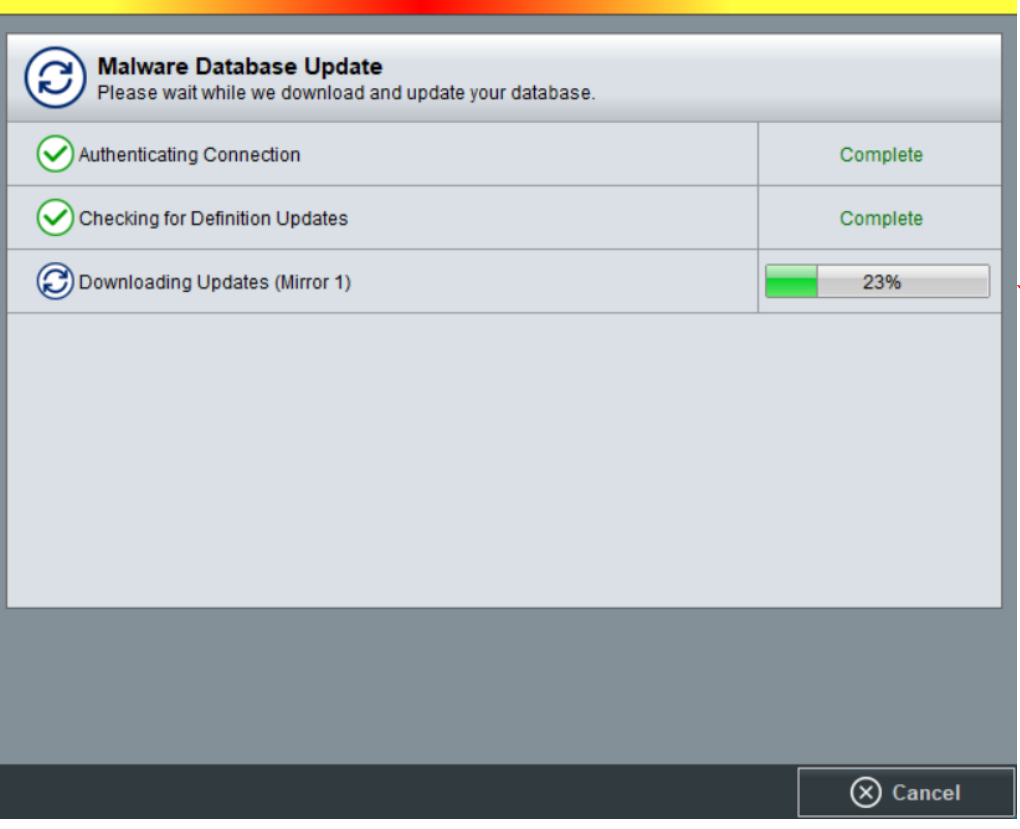

Wird festgestellt, dass neuere Versionen der Vergleichsdatei existieren, wird aus dem Internet die aktuelle Datei heruntergeladen. Die Dauer des Herunterladens hängt wesentlich von der Internet-Geschwindigkeit ab.

Der Fortschritt des Herunterladens wird hier angezeigt.

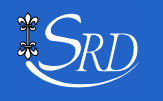

 $\times$ 

#### **SUPERAntiSpyware**

**SUPERAnti Spyware Definition Update Complete!** 

Updated Database Version: 17384 . Click here for complete update details

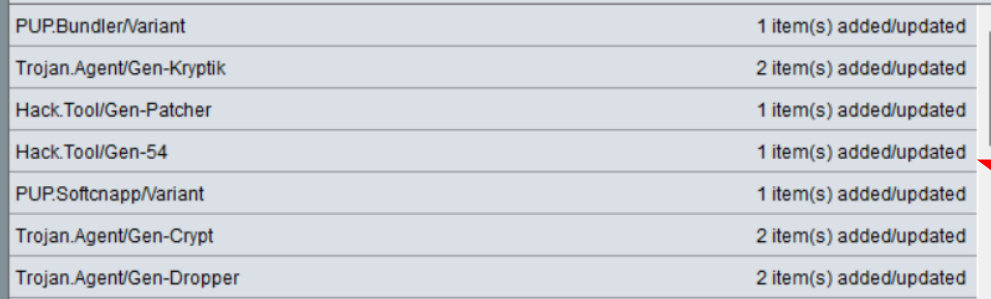

**SUPERAntiSpyware® Upgrade to our Newest Software** limited \$19.95! IPC/IYR SEE VALUE AND SAVINGS

Ist die Vergleichsdatei vollständig heruntergeladen, wird hier die aktuelle Version angezeigt.

Diese Liste zeigt an, welche Elemente der Vergleichsdatei neu dazu gekommen oder verändert wurden.

Anklicken, damit es weitergeht.

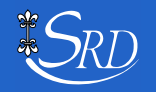

 $\odot$  ok

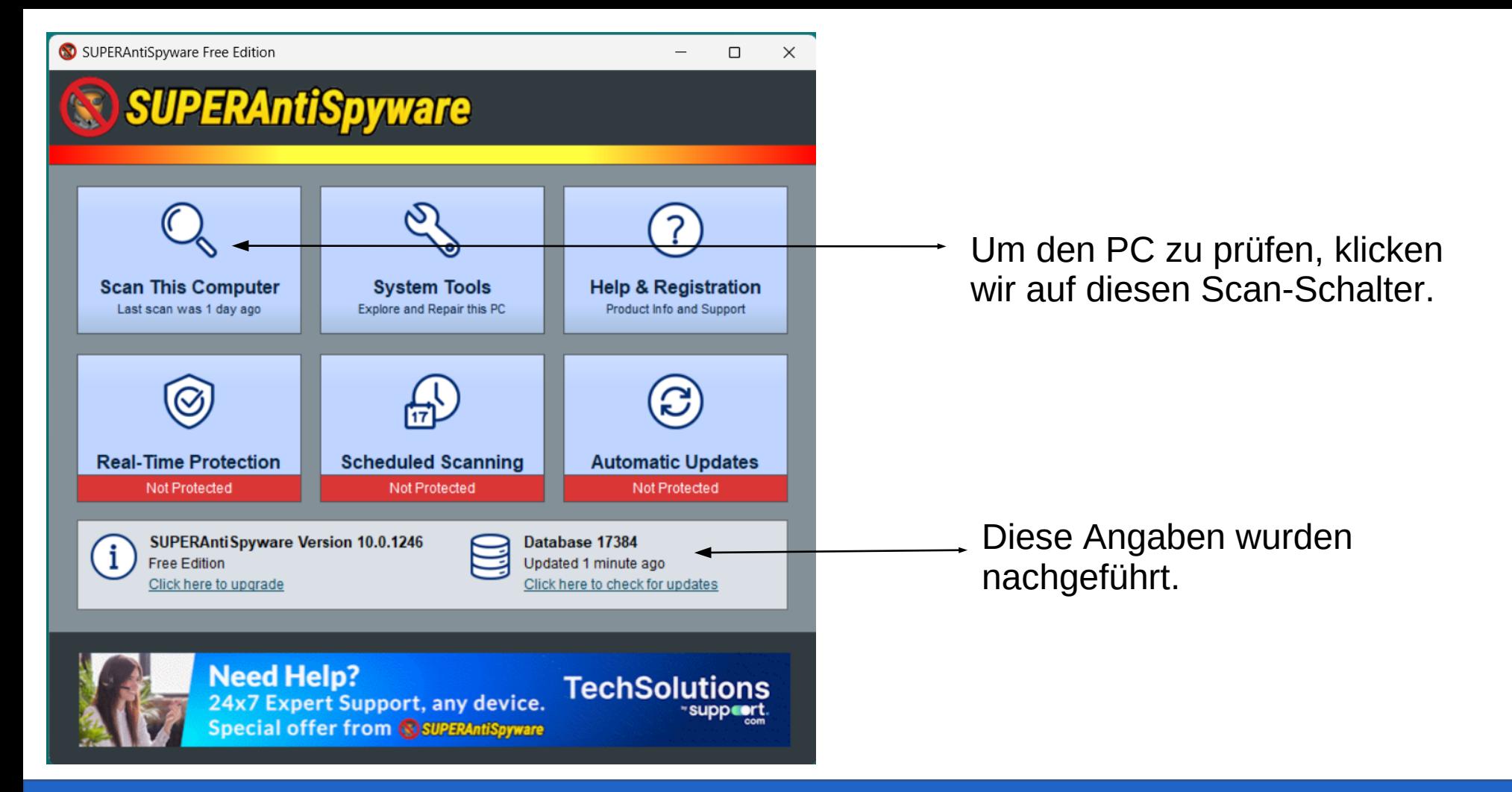

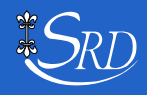

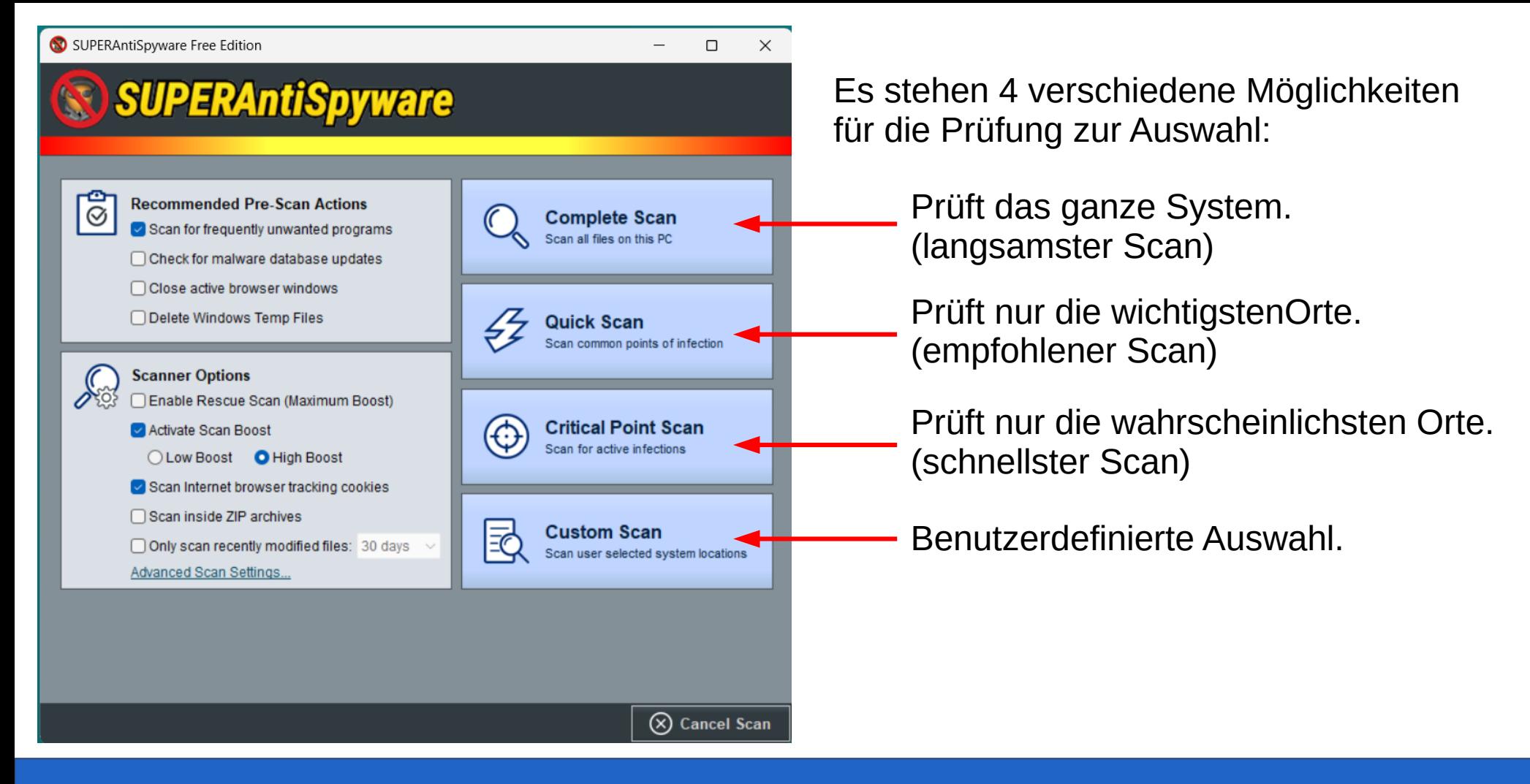

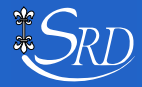

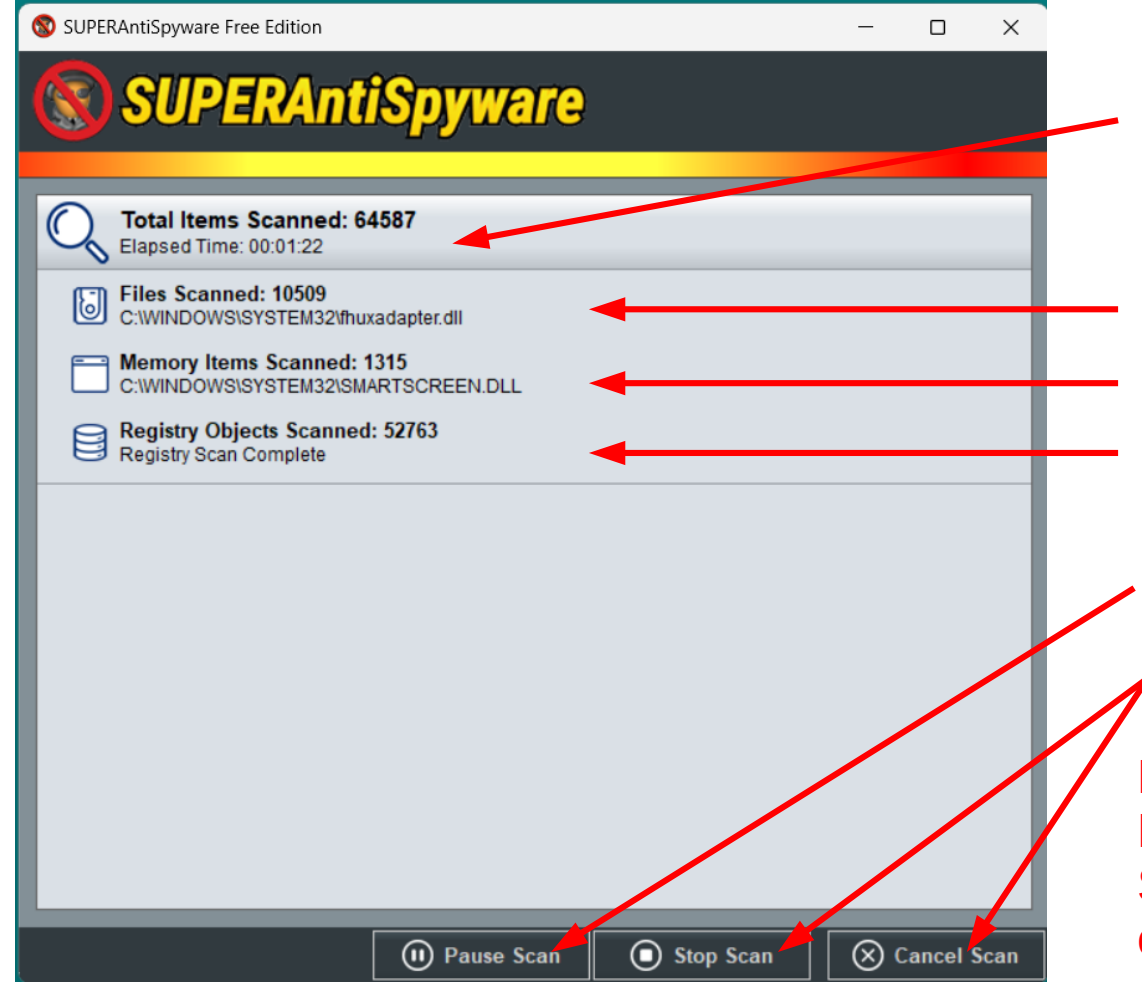

Anzahl Prüfungen und die dafür benötigte Zeit.

Diese Dateien werden geprüft.

Diese Speicherteile werden geprüft.

Diese Registereinträge werden geprüft.

Hier kann der Scan unterbrochen werden. Hier kann der Scan abgebrochen werden.

Falls während der Prüfung eine rote Meldung erscheint, nicht erschrecken. Sie weist darauf hin, dass das Programm etwas Unerwünschtes gefunden hat!

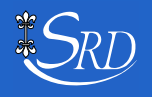

 $\Box$ 

 $\times$ 

#### **SUPERAntiSpyware**

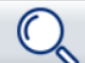

#### **SUPERAntiSpyware Scan Results**

Click the detected item checkboxes, then click continue to remove the items from this PC. Critical threats and tracking objects are selected by default

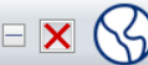

**Tracking Objects** .<br>Vhile not harmful, these items may track surfing and activity

Q View Scan Log

(b) Continue

[8 Items Found]

**Adware.Tracking Cookie**  $\text{H}$   $\mathbf{X}$   $\mathbb{S}$   $\text{R}$  adware. Tracking

Wird unerwünschter Code gefunden, erscheint dieses Bild.

Sehr oft handelt es sich dabei um irgendwelche Tracker, die Daten sammeln und zu diversen Zwecken

Mit einem Klick auf "Continue" beginnt das Programm, den unerwünschten Code zu löschen.

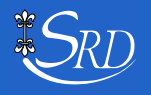

(X) Cancel Scan

 $\times$ 

#### **SUPERAntiSpyware**

**SUPERAntiSpyware Scan Results** Click the detected item checkboxes, then click continue to remove the items from this PC. Critical threats and tracking objects are selected by default.

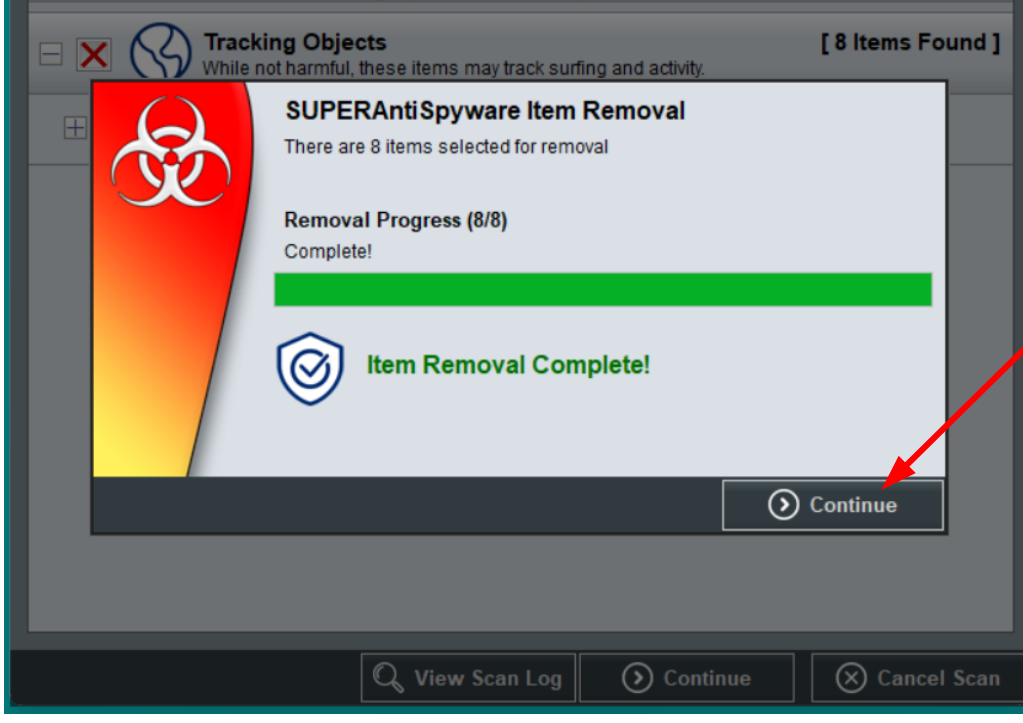

Nach dem Löschen wird dieses Bild gezeigt, welches nochmals mit (dem andern) "Continue" beantwortet werden muss.

Damit ist der gesamte Prüfvorgang abgeschlossen und der PC in einem sauberen Zustand.

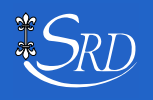

#### **Und jetzt ein Wort zum Passwort.**

Das seit Jahrzehnten häufigste Passwort ist:

# **123456**

Mit Abwandlungen, die aber auch nicht besser sind, wie:

123456789 ¦ qwertzuiop ¦ Passwort ¦ HansMeier usw.

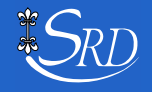

Passwörter sollten gemäss NCSC folgende Anforderungen erfüllen:

- ➢ Mindestens 12 Zeichen lang sein.
- ➢Aus Gross- und Kleinbuchstaben, Ziffern und Sonderzeichen bestehen.
- ➢Nicht mehrfach d.h. in verschiedenen Online-Diensten verwendet werden.

Dies führt dazu, dass die Passwort-Verwaltung sehr rasch unübersichtlich wird!

#### **Problemlösung:**

- ✓Führen einer Liste sämtlicher Passwörter in Papierform.
- ✓Führen einer Liste der Passwörter als Tabelle auf einem externen Speicher.
- ✓Verwenden eines Passwort-Managers, wie z.B. KeePass.

## **KeePass, der kostenlose Passwort-Manager**

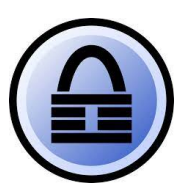

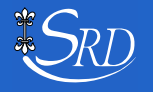

## **Installation von KeePass 2.53**

- Von der Original-Site: <https://keepass.info/download.html> (englisch)
- Von chip.de: [https://www.chip.de/downloads/KeePass\\_37165084.html](https://www.chip.de/downloads/KeePass_37165084.html)
- Von heise.de: <https://www.heise.de/download/product/keepass-15712>
- Von computerbild.de: <https://www.computerbild.de/download/KeePass-4508591.html>

KeePass ist eine Open-Source-Software und völlig kostenlos.

Beim Download von der Original-Site ist zu beachten:

- ➢Es empfiehlt sich, die Version 2.53 zu installieren, nicht Version 1.41.
- ➢Es gibt eine Version für Windows-PC und eine portable z.B. für einen USB-Stick.

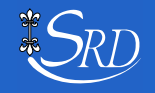

#### Der Einstieg zu KeePass sieht wie folgt aus:

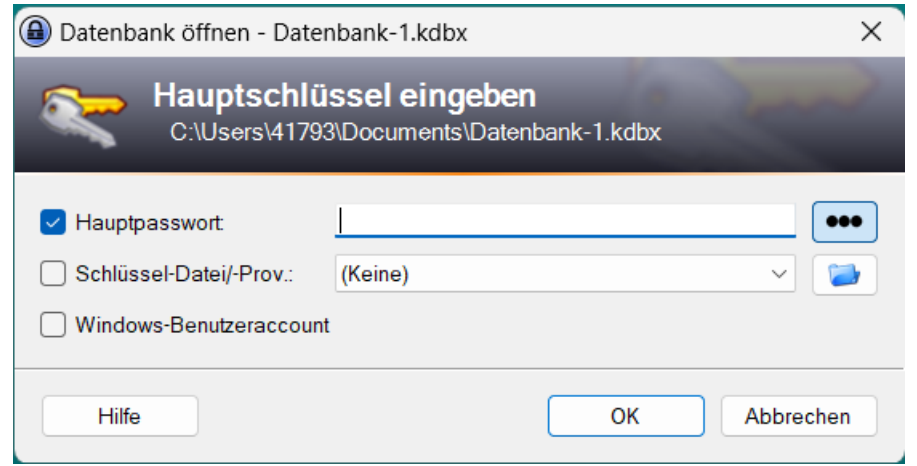

**Das Hauptpasswort darf man keinesfalls vergessen, sonst geht nichts mehr!**

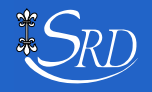

Installations- und Anwendungsbeschreibungen findet man im Internet bei

[www.computerbild.de](https://www.computerbild.de/artikel/cb-Tipps-Software-KeePass-Tutorial-auf-Deutsch-den-Passwort-Manager-nutzen-und-KeePass-sicherer-machen-5600510.html)

oder als PDF bei

[comp-sys.ch](https://www.google.com/url?sa=t&rct=j&q=&esrc=s&source=web&cd=&cad=rja&uact=8&ved=2ahUKEwjnv_TEn6_9AhUGhP0HHRANCsoQFnoECCEQAQ&url=https%3A%2F%2Fcomp-sys.ch%2Fwp-content%2Fuploads%2F2020%2F11%2FKeePass.pdf&usg=AOvVaw2SVy4wRF0rioXW9OpgDokw)

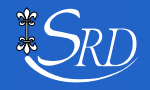